## Schoology Directions:

1) Go to the Westerville City Schools homepage

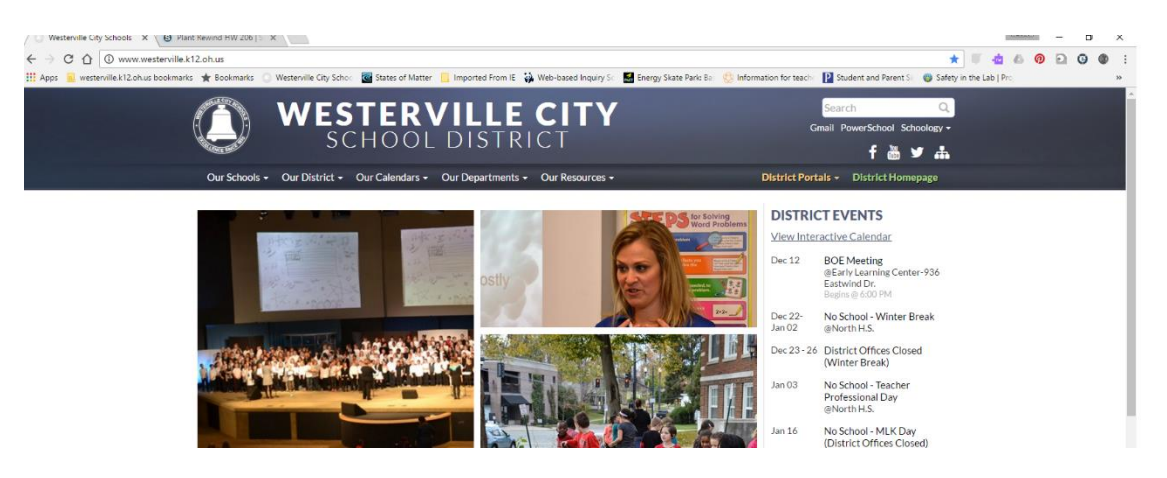

2) At the top of the page by the search box, you will see the words Schoology. Click on the word Schoology and select "Student & Staff Access"

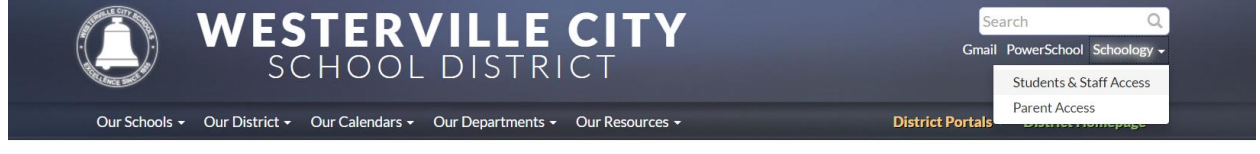

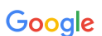

3) At school you will not have to login, but at home you may be asked to login with your username and password on Google.

> Username= student ID number@studentswcsoh.org Password= your normal chromebook login password

4) Once you are on schoolgy either select your course from the drop down tab or the assignment may also appear in the upcoming box on the right of the screen.

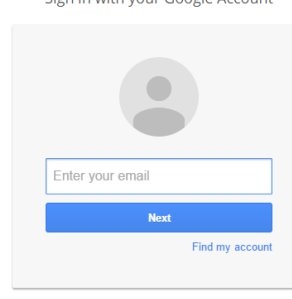

Create account

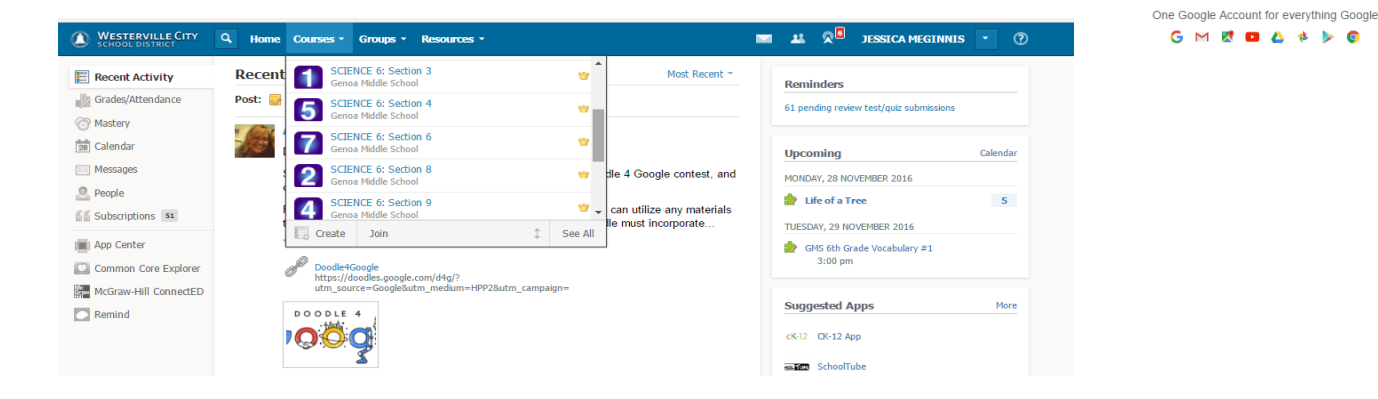

One account. All of Google.

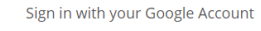